Dell EMC SupportAssist Enterprise Version 1.0 Quick Setup Guide

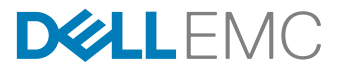

# Notes, cautions, and warnings

NOTE: A NOTE indicates important information that helps you make better use of your product.

CAUTION: A CAUTION indicates either potential damage to hardware or loss of data and tells you how to avoid the problem.

WARNING: A WARNING indicates a potential for property damage, personal injury, or death. ΛN

Copyright © 2016 Dell Inc. or its subsidiaries. All rights reserved. Dell, EMC, and other trademarks are trademarks of Dell Inc. or its subsidiaries. Other trademarks may be trademarks of their respective owners.

2016 - 11

Rev. A00

# <span id="page-2-0"></span>Getting started with SupportAssist Enterprise

Dell EMC SupportAssist Enterprise is an application that automates technical support for your Dell server, storage, and networking devices. SupportAssist Enterprise monitors your Dell devices and proactively detects hardware issues that may occur. When a hardware issue is detected, SupportAssist Enterprise automatically opens a support case with Dell Technical Support and sends you an email notification. Data required for troubleshooting the issue is automatically collected by SupportAssist Enterprise and sent securely to Dell Technical Support. The collected data helps Dell Technical Support to provide you an enhanced, personalized, and efficient support experience. SupportAssist Enterprise capability also includes a proactive response from Dell Technical Support to help you resolve the issue.

## Ø

NOTE: In this document, the term local system refers to the system where SupportAssist Enterprise is installed; remote device refers to any other device that you want SupportAssist Enterprise to monitor for hardware issues and collect system information, or to only collect system information.

This document provides the information required to setup SupportAssist Enterprise for monitoring the local system and a single remote device.

After you successfully complete the setup:

- SupportAssist Enterprise can monitor the local system for hardware issues.
- You can use SupportAssist Enterprise to collect and send troubleshooting data (system information) from the local system or the remote device to Dell.

# Setting up SupportAssist Enterprise for the local system

#### About this task

Installing SupportAssist Enterprise enables you to start the collection and upload of system information from the local system. To allow SupportAssist Enterprise to monitor the local system for hardware issues, you must complete the registration and perform additional tasks.

#### **Steps**

1. Download the SupportAssist Enterprise installation package. See Downloading the SupportAssist Enterprise installation package.

NOTE: For information on the supported operating systems and minimum requirements for installing SupportAssist U Enterprise, see the Dell EMC SupportAssist Enterprise Version 1.0 User's Guide at [Dell.com/ServiceabilityTools](http://www.dell.com/support/home/us/en/19/Products/software/svrblty_tools).

- 2. Install SupportAssist Enterprise. See [Installing SupportAssist Enterprise on Windows](#page-3-0) or [Installing SupportAssist Enterprise on](#page-3-0) [Linux.](#page-3-0)
- 3. (Optional) Complete the registration of SupportAssist Enterprise. See [Registering SupportAssist Enterprise.](#page-4-0)

CAUTION: Completing the registration is a prerequisite to experience the full benefits of SupportAssist Enterprise. Without registration, you can only use SupportAssist Enterprise to manually start the collection and upload of system information from your devices to Dell. Until registration is completed, SupportAssist Enterprise can neither monitor your devices for hardware issues nor automatically collect system information.

- 4. Perform the following if you want SupportAssist Enterprise to monitor the local system for hardware issues:
	- a. Install or upgrade Dell OpenManage Server Administrator (OMSA) on the local system. See [Installing or upgrading OMSA](#page-4-0)  [on the local system.](#page-4-0)
	- b. Configure SNMP settings of the local system. [Configuring SNMP settings of the local system.](#page-4-0)
	- c. Enable monitoring of the local system. See [Enabling monitoring of the local system.](#page-4-0)

### Downloading the SupportAssist Enterprise installation package

#### About this task

Installation of SupportAssist Enterprise is supported on a Dell PowerEdge server running either a Windows or Linux operating system. You can download the appropriate installation package depending on the operating system running on the server where you want to install SupportAssist Enterprise.

#### <span id="page-3-0"></span>**Steps**

1. Visit [Dell.com/SupportAssist.](http://www.dell.com/supportassist)

The Dell SupportAssist portal is displayed.

- 2. In the Available Versions section, click the Learn More link that is displayed under SupportAssist for servers, storage and networking.
	- The **SupportAssist for servers, storage and networking** page is displayed.
- 3. In the Downloads section, under SupportAssist Enterprise, do one of the following based on the installation package that you want to download:
	- For the Windows installation package, click the **Windows Management Server** link.
	- For the Linux installation package, click the Linux Management Server link.

The **Drivers Details** page is displayed in a new web browser window.

4. In the Available formats section, click the Download File link that is displayed under File Format: Application. Download of the SupportAssist Enterprise installation package is initiated.

### Installing SupportAssist Enterprise on Windows

#### Steps

1. Right-click the SupportAssist Enterprise installer package, and then click Run as administrator. The Preparing to Install page is displayed briefly, and then the Welcome to SupportAssist Enterprise Installer page is displayed.

2. Click Next.

The License Agreement page is displayed.

- 3. Read about the information that SupportAssist Enterprise collects from devices, and select I Agree.
- 4. Read the Dell End User License Agreement, select I Agree, and then click Install.
	- The Installing Dell SupportAssist Enterprise page is displayed, and then the Installation Completed page is displayed.
- 5. Click Finish.

The **SupportAssist Enterprise Login** page opens in a web browser window.

NOTE: If the system is a member of a domain, you must provide the user name in the [Domain\Username] format. Ø For example, **MyDomain\MyUsername**. You can also use a period [ . ] to indicate the local domain.

For example, .\Administrator.

6. Type the Windows operating system user name and password, and then click Login.

The **SupportAssist Enterprise Registration Wizard** is displayed.

#### Next steps

(Optional) Complete the registration of SupportAssist Enterprise. See [Registering SupportAssist Enterprise.](#page-4-0) If you want to use SupportAssist Enterprise to only collect and send system information to Dell, you may skip the registration and follow the instructions in [Starting the collection of system information from a device](#page-6-0).

## Installing SupportAssist Enterprise on Linux

#### **Steps**

- **1.** Open the terminal window on the system running the Linux operating system.
- 2. Browse to the folder where the SupportAssist Enterprise installation package is available.
- 3. Perform one of the following:
	- Type chmod 744 supportassist\_1.x.x.bin and press Enter.
	- Type chmod +x supportassist\_1.x.x.bin and press Enter.
- 4. Type ./supportassist\_1.x.x.bin and press Enter.

The Welcome to the Dell SupportAssist Enterprise Installer message is displayed.

#### <span id="page-4-0"></span>**5.** To continue, type c.

The **SupportAssist Enterprise License Agreement** is displayed.

**6.** Read the license agreement and type  $y$  to start the installation.

After the installation is completed, the **SupportAssist Enterprise Login** page opens in a web browser window.

7. Type the user name and password of a user with root privileges, and then click Login. The **SupportAssist Enterprise Registration Wizard** is displayed.

#### Next steps

(Optional) Complete the registration of SupportAssist Enterprise. See Registering SupportAssist Enterprise. If you want to use SupportAssist Enterprise to only collect and send system information to Dell, you may skip the registration and follow the instructions in [Starting the collection of system information from a device](#page-6-0).

### Registering SupportAssist Enterprise

1. On the Welcome page of the registration wizard, click Next. SupportAssist Enterprise verifies connectivity to the internet.

2. On the Registration page, provide the company name, country/territory, first name, last name, phone number, alternate phone number (optional), and email address in the appropriate fields, and click Next. SupportAssist Enterprise connects to Dell and completes the registration. If the registration is successful, the Summary page is displayed.

3. Click Finish.

The SupportAssist Enterprise **Devices** page is displayed.

### Installing or upgrading OMSA on the local system

Dell OpenManage Server Administrator (OMSA) agent is required for monitoring hardware issues that may occur on the local system.

#### **Prerequisites**

You must be logged in to SupportAssist Enterprise with elevated privileges. For information on the SupportAssist Enterprise user privileges, see [SupportAssist Enterprise user groups](#page-7-0).

#### **Steps**

1. On the Devices page, select the local system.

The device overview pane is displayed at the right side of the Devices page.

#### 2. From the Tasks list, select Install / Upgrade OMSA.

The **Status** column displays the status of the OMSA installation or upgrade.

## Configuring SNMP settings of the local system

Configuring SNMP settings is required for monitoring hardware issues that may occur on the local system.

#### **Prerequisites**

You must be logged in to SupportAssist Enterprise with elevated privileges. For information on the SupportAssist Enterprise user privileges, see [SupportAssist Enterprise user groups](#page-7-0).

#### **Steps**

1. On the Devices page, select the local system.

The device overview pane is displayed at the right side of the Devices page.

2. From the Tasks list, select Configure SNMP.

The **Status** column displays the status of the SNMP configuration.

### Enabling monitoring of the local system

Enabling monitoring allows SupportAssist Enterprise to detect hardware issues that may occur on the local system.

#### **Prerequisites**

You must have completed the registration of SupportAssist Enterprise. See Registering SupportAssist Enterprise.

#### **Steps**

1. Click Devices.

The **Devices** page is displayed.

2. Select the local system.

The device overview pane is displayed at the right side of the Devices page.

3. In Monitoring, select Enable.

# Setting up SupportAssist Enterprise for a remote device

To set up SupportAssist Enterprise for monitoring or collecting system information from a remote device, add the remote device in SupportAssist Enterprise.

#### **Prerequisites**

- You must be logged in to SupportAssist Enterprise with elevated privileges. For information on the SupportAssist Enterprise user privileges, see [SupportAssist Enterprise user groups](#page-7-0).
- The remote device must be reachable from the local system.
- You must have completed the steps listed in [Setting up SupportAssist Enterprise for the local system](#page-2-0).

#### About this task

You can perform the following steps to add a remote server in SupportAssist Enterprise.

NOTE: You can also add a supported storage, networking, or chassis device in SupportAssist Enterprise. For detailed Ø information on adding devices individually based on the device type, see the Dell EMC SupportAssist Enterprise Version 1.0 User's Guide at [Dell.com/ServiceabilityTools](http://www.dell.com/serviceabilitytools).

#### Steps

- 1. Click Devices. The **Devices** page is displayed. 2. Click Add Devices.
- - The **Add Single Device or Import Multiple Devices** wizard is displayed.
- 3. From the Device Type list, ensure that Server / Hypervisor is selected.
- 4. Type the IP address or host name of the server in the appropriate field.

NOTE: Dell recommends that you enter the host name of the server. If the host name is not available, you can enter Ø the IP address of the server.

5. Click Next.

The **Device Credentials** page is displayed.

6. Type the user name and password of the server in the appropriate fields and click Next.

The **Discovering Device** page is displayed until SupportAssist Enterprise identifies the server.

If the device is discovered successfully, the Assign Device Group (Optional) page is displayed. Otherwise, an appropriate error message is displayed.

- 7. If desired, from the **Assign Other Group** list, select a device group to which you want to assign the device.
- 8. Click Finish.

The device is added to the device inventory and the **Summary** page is displayed.

9. Click OK to close the Add Single Device wizard.

# Logging in to SupportAssist Enterprise

1. Open SupportAssist Enterprise.

The SupportAssist Enterprise Login page opens in a new web browser window.

2. Type the user name and password in the appropriate fields.

<span id="page-6-0"></span>NOTE: You must provide the user name and password of a user account that has elevated or normal privileges in Ø [SupportAssist](#page-7-0) Enterprise. For information on the SupportAssist Enterprise user privileges, see SupportAssist [Enterprise user groups.](#page-7-0)

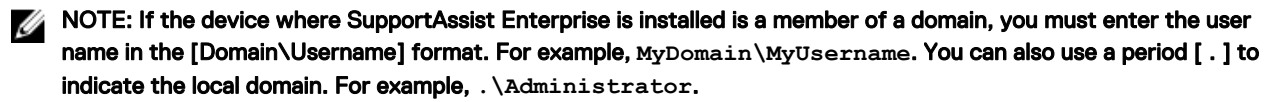

#### 3. Click Login.

The SupportAssist Enterprise **Devices** page is displayed.

# Viewing cases and devices

- 1. To view the support cases that are open for the devices you have added in SupportAssist Enterprise, click Cases.
- 2. To view the devices that you have added in SupportAssist Enterprise, click Devices.

You can also view the status of the SupportAssist Enterprise functionality on each monitored device on the Devices page. If

there is an issue with the device setup or configuration, the device displays a warning or  $\bullet$  error status. The error status may be displayed as a link that you can click to view a description of the issue and the possible resolution steps.

# Data collection settings

By default, SupportAssist Enterprise automatically collects data (system information) from devices at periodic intervals. Data is also automatically collected when a support case is created for an issue that is detected on a device. If the security policy of your company restricts sending some or all of the collected data outside of your company network, you can use the configuration options available in SupportAssist Enterprise to:

- Disable sending identity information from all your devices to Dell
- Disable the automatic collection of data on support case creation
- Disable the automatic periodic collection of data from one or more device types

For more information about the data collection settings, see the "Configuring data collection settings" section in the *Dell EMC SupportAssist Enterprise Version 1.0 User's Guide* at [Dell.com/ServiceabilityTools.](http://www.dell.com/serviceabilitytools)

# Starting the collection of system information from a device

You can use SupportAssist Enterprise to collect and send the system information from a device to Dell.

#### **Prerequisites**

You must be logged in to SupportAssist Enterprise with elevated privileges. For information on the SupportAssist Enterprise user privileges, see [SupportAssist Enterprise user groups](#page-7-0).

#### **Steps**

- 1. Click Devices.
	- The **Devices** page is displayed.
- 2. Select a device from which you want to collect and send system information to Dell.

The **Start Collection** link is enabled.

3. Click Start Collection.

The Name / IP address column on the Devices page displays a progress indicator and message that indicate the status of the collection and upload of the system information.

# Uploading a collection from a disconnected site

#### About this task

When internet connectivity is available, SupportAssist Enterprise automatically collects and sends system information from your devices to Dell. If the server where SupportAssist Enterprise is installed does not have internet connectivity, you can choose to manually upload collections to Dell.

#### <span id="page-7-0"></span>**Steps**

- 1. Perform a collection from the device. See "Starting the collection of system information from a single device" in the Dell EMC SupportAssist Enterprise Version 1.0 User's Guide at [Dell.com/ServiceabilityTools](http://www.dell.com/serviceabilitytools).
- 2. Access the collection file by using one of the following methods:
	- For collections from a storage, networking, chassis, or multiple device only In the **Collections** page, select the collection and in the collection overview pane, click **Download File**.
	- If SupportAssist Enterprise is installed on a Windows operating system Navigate to C:\Program Files\Dell\SupportAssist **\reports** and locate the collection .zip file.
	- If SupportAssist Enterprise is installed on a Linux operating system Navigate to /opt/dell/supportassist/scripts/reports and locate the collection .zip file.
- 3. Copy and paste the collection .zip file to another system that has internet connectivity.
- 4. Visit<https://techdirect.dell.com/fileUpload/>

The Dell Technical Support File Upload page is displayed.

- **5.** Type the Service Tag of the device.
- 6. Type your company name, contact name, Service Request #, email address, Dell contact email, and address in the appropriate fields.

#### NOTE: If you do not have a Service Request number, contact Dell Technical Support to open a service request.

- 7. Click Choose File and browse to select the collection .zip file.
- 8. Click Submit.

# SupportAssist Enterprise user groups

SupportAssist Enterprise maintains security rights through the following user groups that are created during the installation of SupportAssist Enterprise:

- SupportAssistAdmins Members of this group have elevated or administrative privileges required for performing both basic and advanced functions in SupportAssist Enterprise.
	- When SupportAssist Enterprise is installed on Windows, members of the Local Administrators group are automatically added to the **SupportAssistAdmins** user group.
	- When SupportAssist Enterprise is installed on Linux, root users are automatically added to the **SupportAssistAdmins** user group. Members of the Linux root group also have elevated privileges in SupportAssist Enterprise.
- **SupportAssistUsers** Members of this group have normal privileges required for performing only basic functions in SupportAssist Enterprise.
	- When SupportAssist Enterprise is installed on Windows, members of the Windows Users group are automatically added to the **SupportAssistUsers**.
	- When SupportAssist Enterprise is installed on Linux, members of the Linux users group have normal privileges in SupportAssist Enterprise.

You can also add users to either of the SupportAssist Enterprise user groups based on your preference. For more information on SupportAssist Enterprise user groups, see the *Dell EMC SupportAssist Enterprise Version 1.0 User's Guide* at [Dell.com/](http://www.dell.com/serviceabilitytools) [ServiceabilityTools.](http://www.dell.com/serviceabilitytools).

# Related documents and resources

In addition to this guide you can access the following guides available on the Dell Support website.

#### Table 1. Related documents

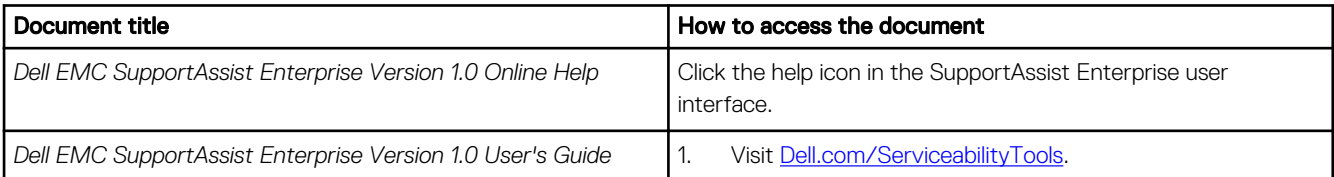

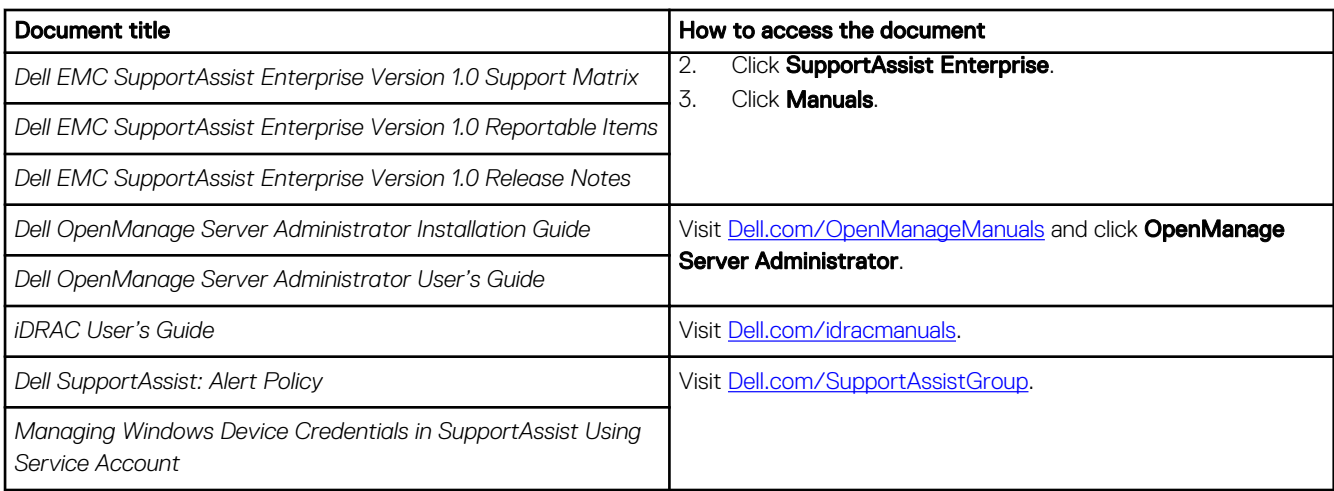

## Video tutorials

You can access the following video tutorials related to SupportAssist Enterprise.

#### Table 2. Video tutorials

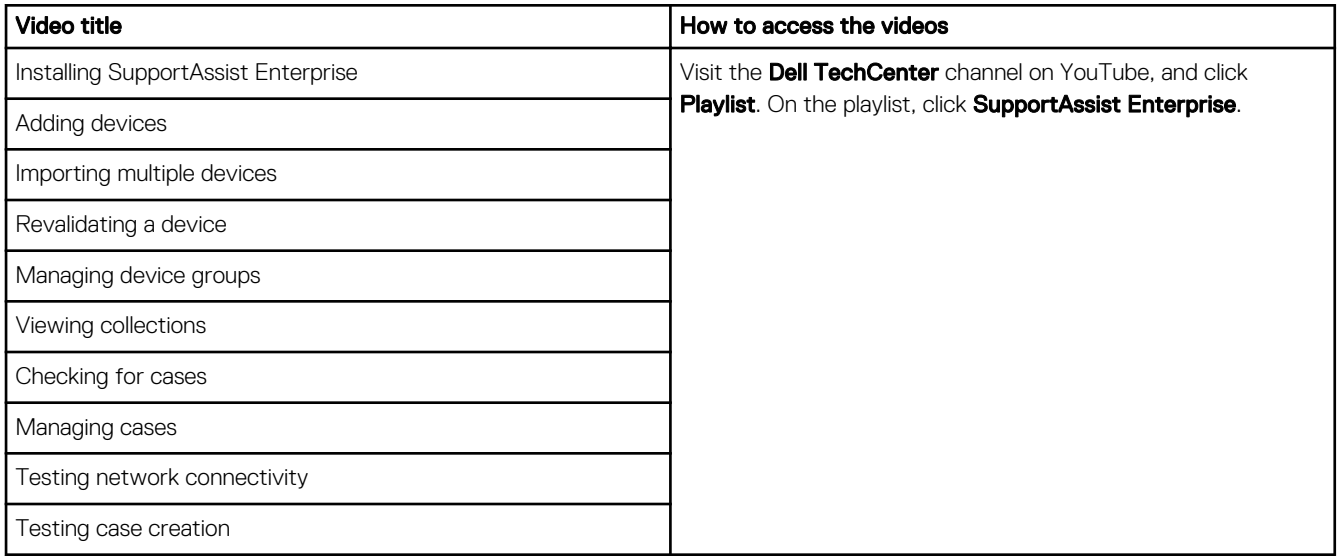

## SupportAssist Enterprise community

You can also find video tutorials, peer-to-peer questions, user's guides, and other useful information on the Dell SupportAssist Enterprise community forum at [Dell.com/SupportAssistGroup.](http://www.dell.com/supportassistgroup)

## Dell Remote Consulting Service

You can use your existing Dell Remote Consulting Service contract or place an order and schedule time with a systems management deployment expert for SupportAssist Enterprise installation, set up, and configuration from start to finish.